# **Velo.port-Update Januar 2017**

#### **1. Anzahlungsassistent**

In *AUFTRAGSBESTÄTIGUNGEN* erreichen Sie über die Lupe am Zeilenbeginn den *ANZAHLUNGASSISTENTEN*. Dieser hilft Ihnen, diesen Vorgang komfortabel abzuwickeln.

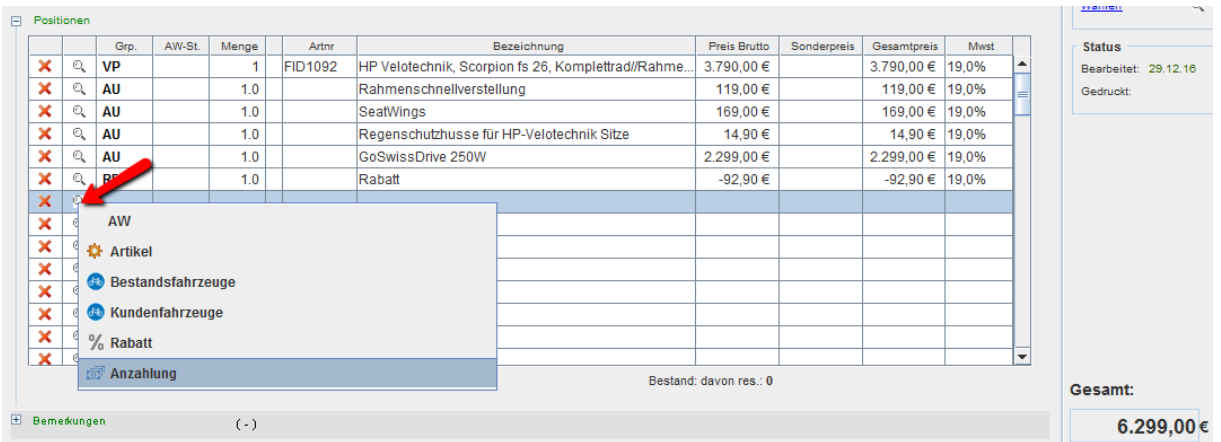

Geben Sie nun den gewünschten Anzahlungsbetrag ein:

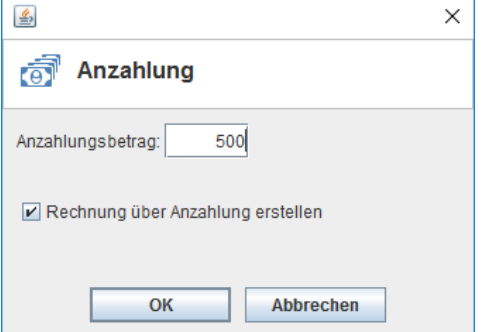

Dadurch wird eine Anzahlungsrechnung erstellt, die Sie sogleich kassieren können:

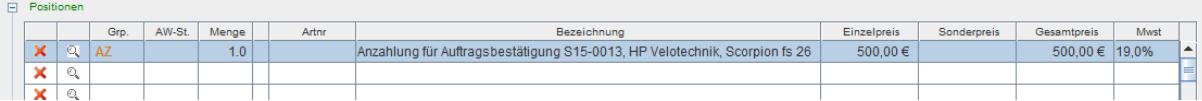

In der Auftragsbestätigung wird ebenfalls eine Anzahlungsposition mit negativem Vorzeichen erzeugt:

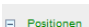

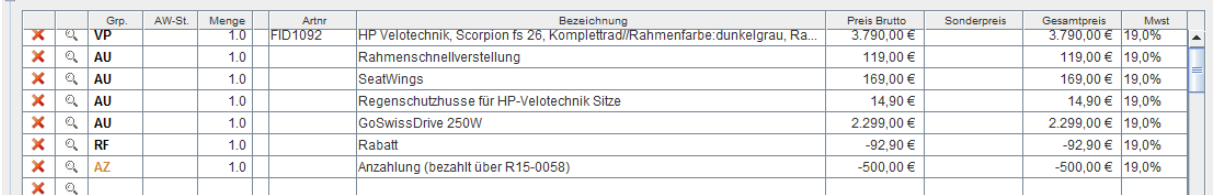

# **2. Eingabe von Verpackungseinheiten:**

Für Lieferantenverknüpfungen können jetzt VEs hinterlegt werden. Zum Beispiel für einen 5er-Pack Batterien.

Das geht in der Artikelverwaltung:

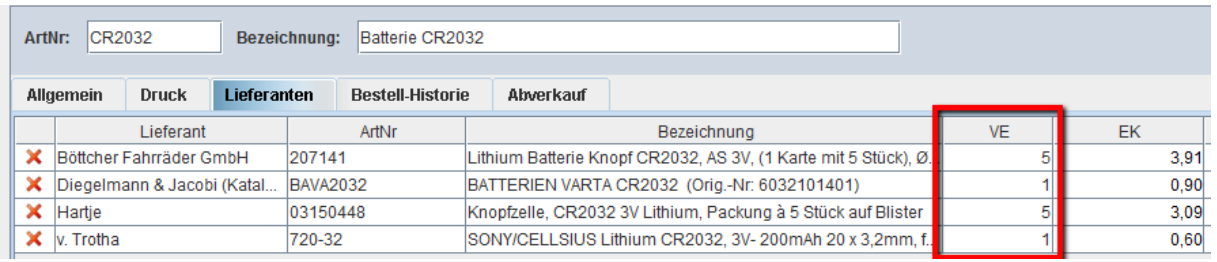

#### Oder in der Verknüpfungssuche (falls über veloconnect mitgeliefert, wird die VE-Info bereits vorbelegt):

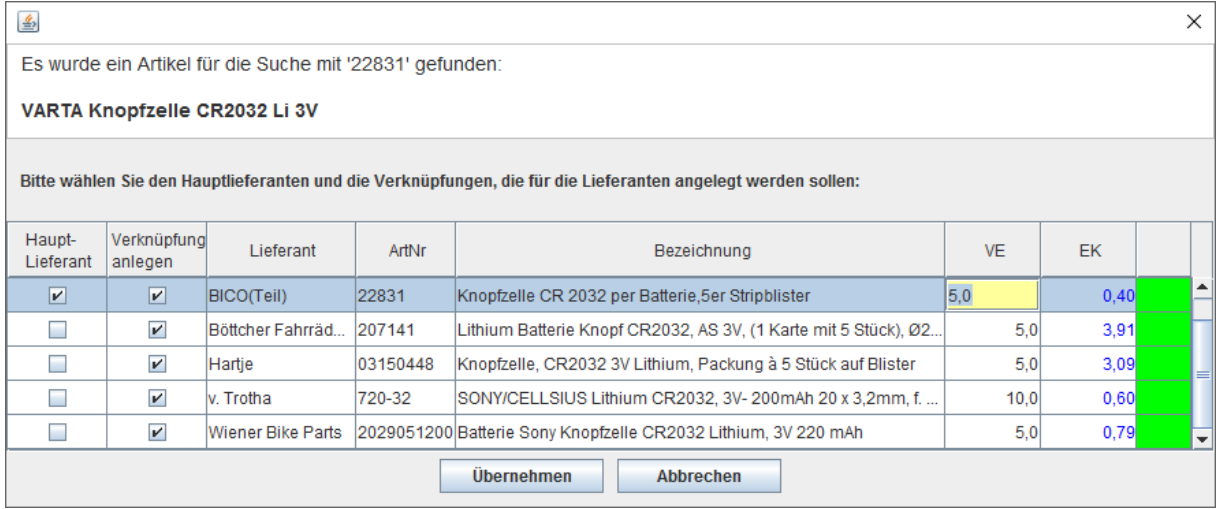

#### Oder im Wareneingang:

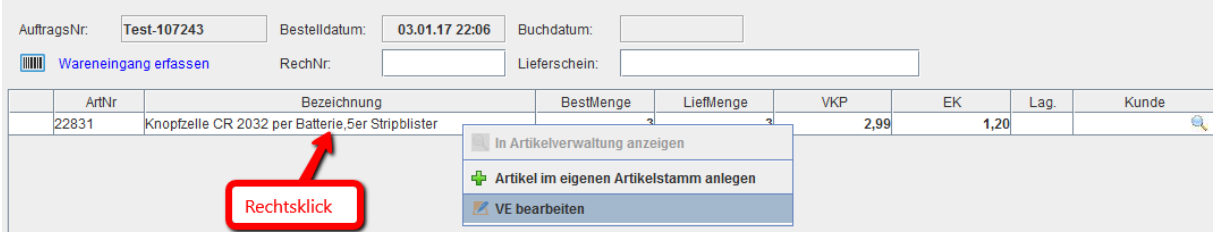

Auswirkungen: Bei einer VE von 5 Stück wird beim Einbuchen die Liefermenge mit VE5 multipliziert. Bei 3 bestellten Artikeln werden also 15 Batterien in den Bestand eingebucht.

Änderungen der VE im Wareneingang werden ebenfalls in die Artikelverwaltung übernommen.

## **3. Inzahlungnahmeassistent**

Aufbauend auf dem Gebrauchtfahrzeugmodul, kann jetzt auch die Inzahlungnahme eines Altfahrzeugs beim Neuradkauf schnell und sicher abgebildet werden.

Erstellen Sie zunächst die Rechnung über den Neufahrzeugverkauf des Kunden und wählen Sie als Zahlart den Button *SONSTIGE ZAHLUNG >> INZAHLUNGNAHME*

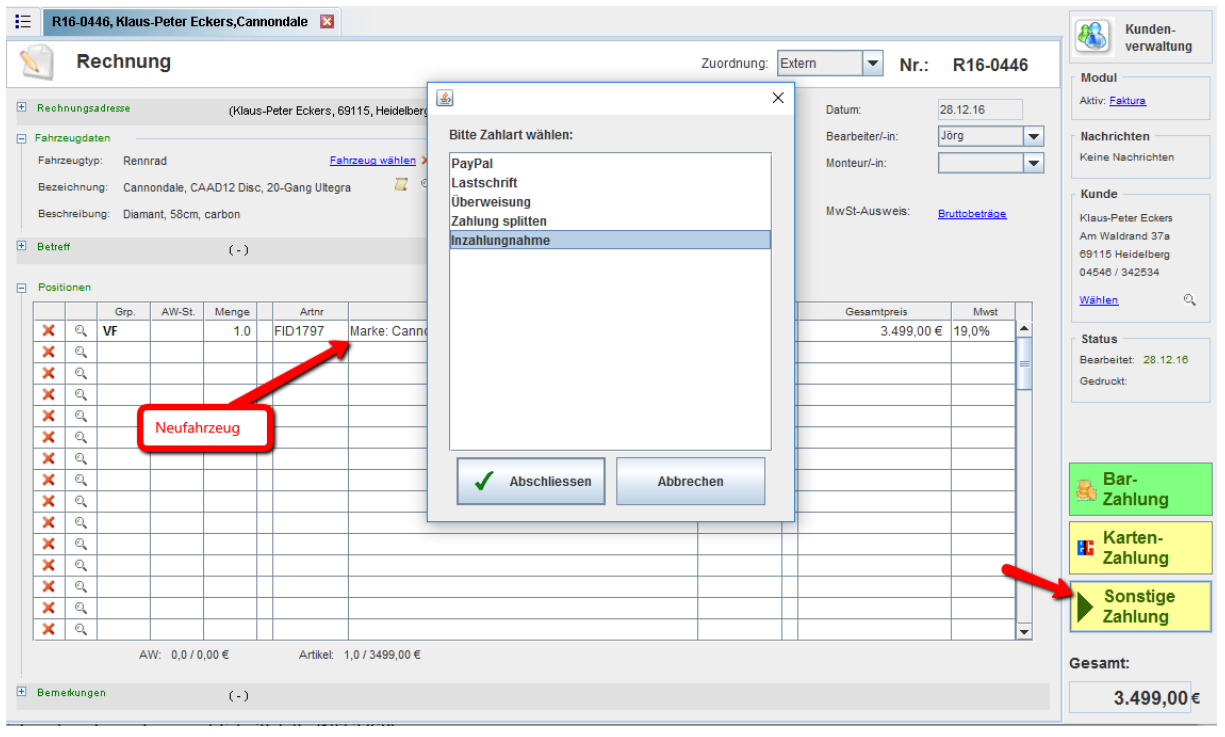

Nun öffnet sich eine Liste aller bisherigen Ankaufverträge Falls Sie den Ankauf bereits vorab in Vertragsform gebracht haben, können Sie einfach die passende Position wählen, ansonsten klicken Sie auf *NEUER ANKAUFSVERTRAG*:

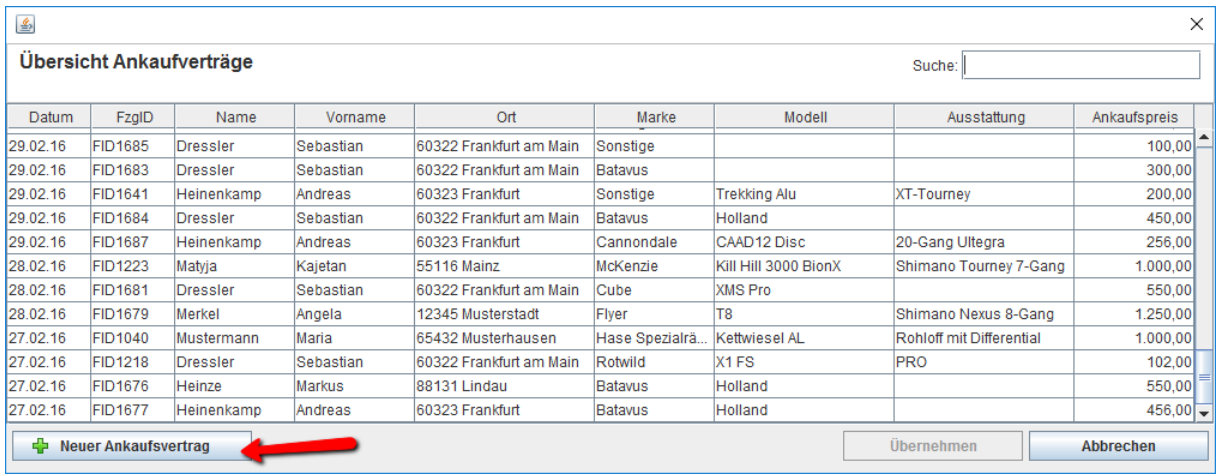

Schließen Sie den Ankauf, wie im *KURZLEITFADEN GEBRAUCHTFAHRZEUGE* ausführlicher beschrieben, ab:

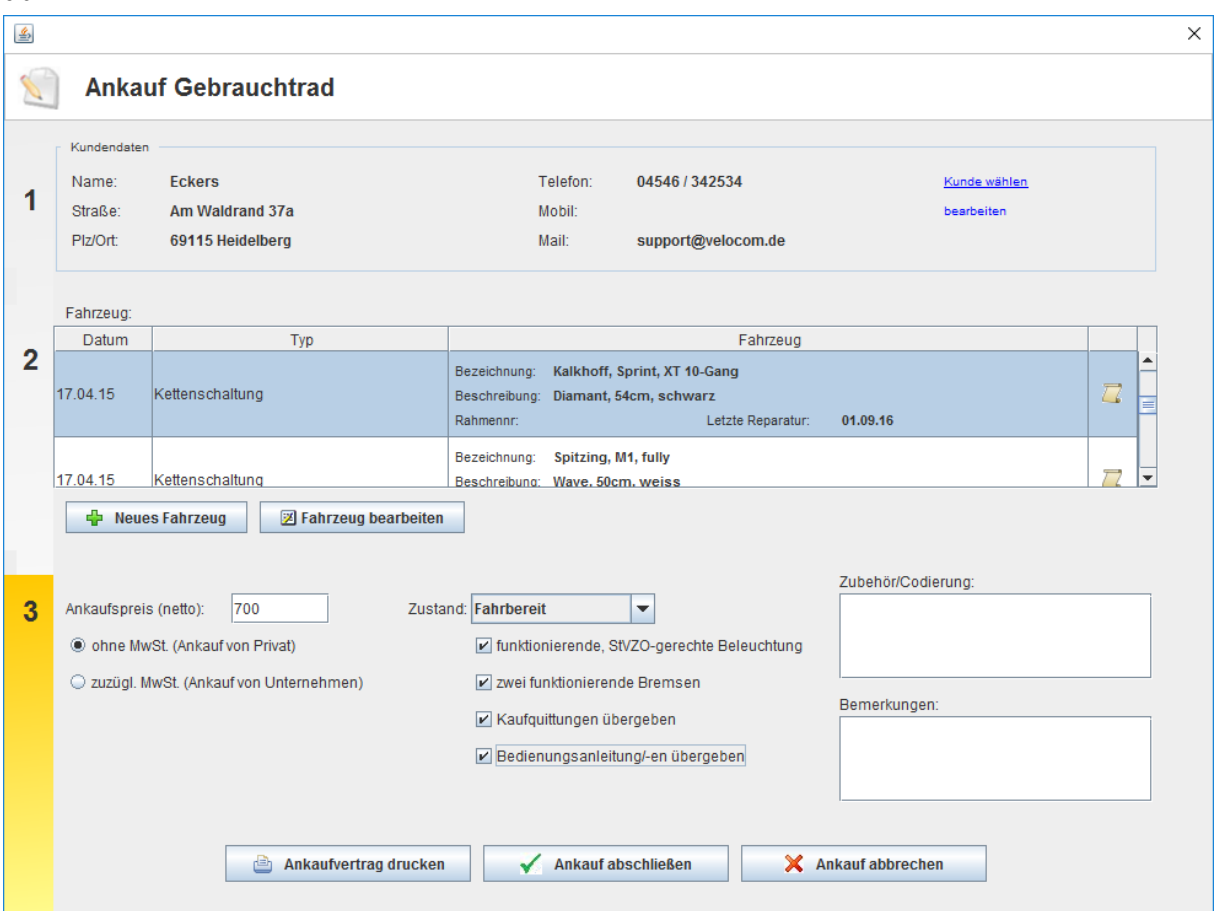

Im nächsten Dialog wird der vereinbarte Inzahlungnahmebetrag auf die Gesamtsumme angerechnet. Für den Restbetrag können Sie eine oder mehrere Zahlarten wählen:

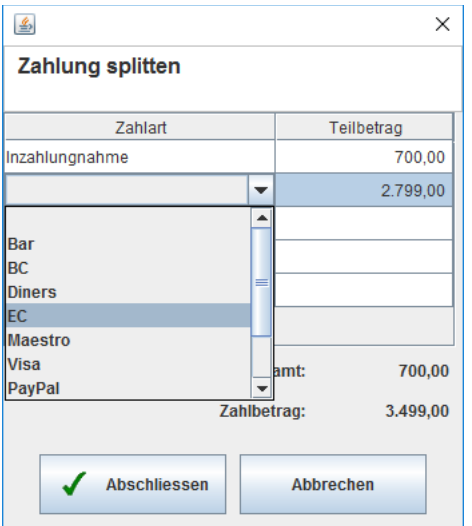

Damit ist die Inzahlungnahme korrekt abgewickelt.

# **4. Sonderartikel bei veloconnect-Lieferanten…**

…können jetzt ebenfalls verknüpft werden (="Manuelle Verknüpfung"). Nötig bei Artikeln, die nicht offiziell gelistet sind, weil Sie z.B. nur über die Servicehotline verfügbar sind.

Legen Sie den Artikel zunächst an und fügen Sie eine neue Lieferantenverknüpfung hinzu:

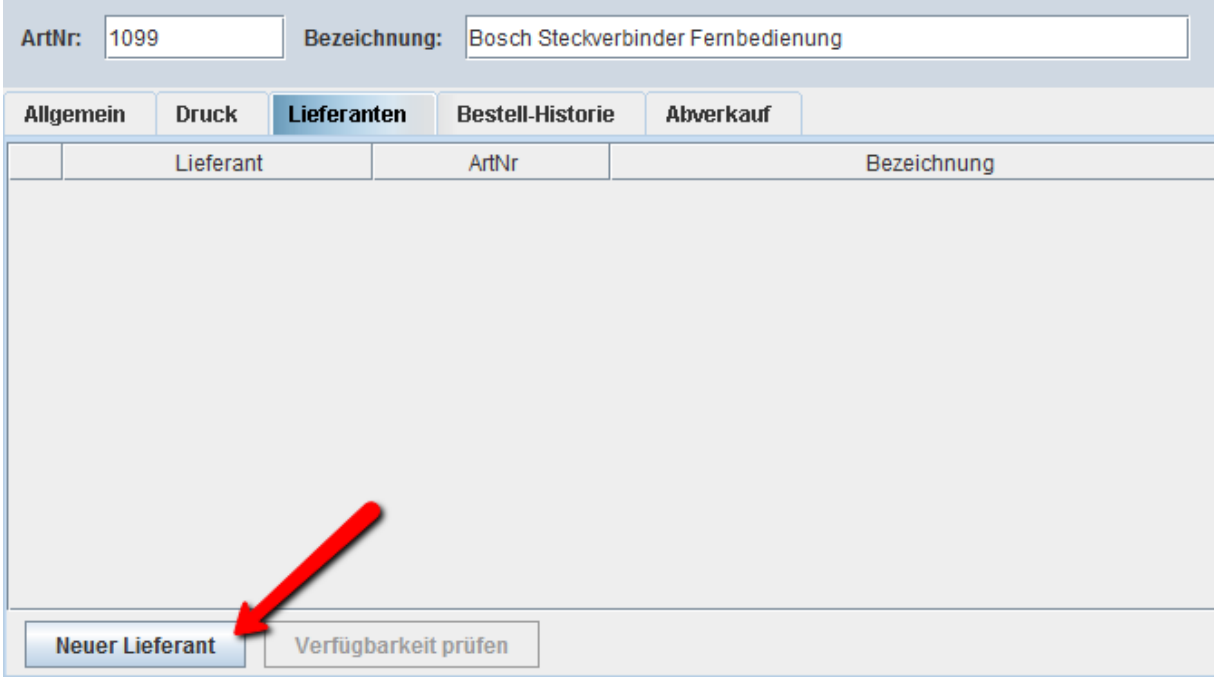

Wählen Sie nun den ersten Punkt aus der Liste: *MANUELLE EINGABE*

Wählen Sie den gewünschtenLieferanten aus und komplettieren Sie die Daten:

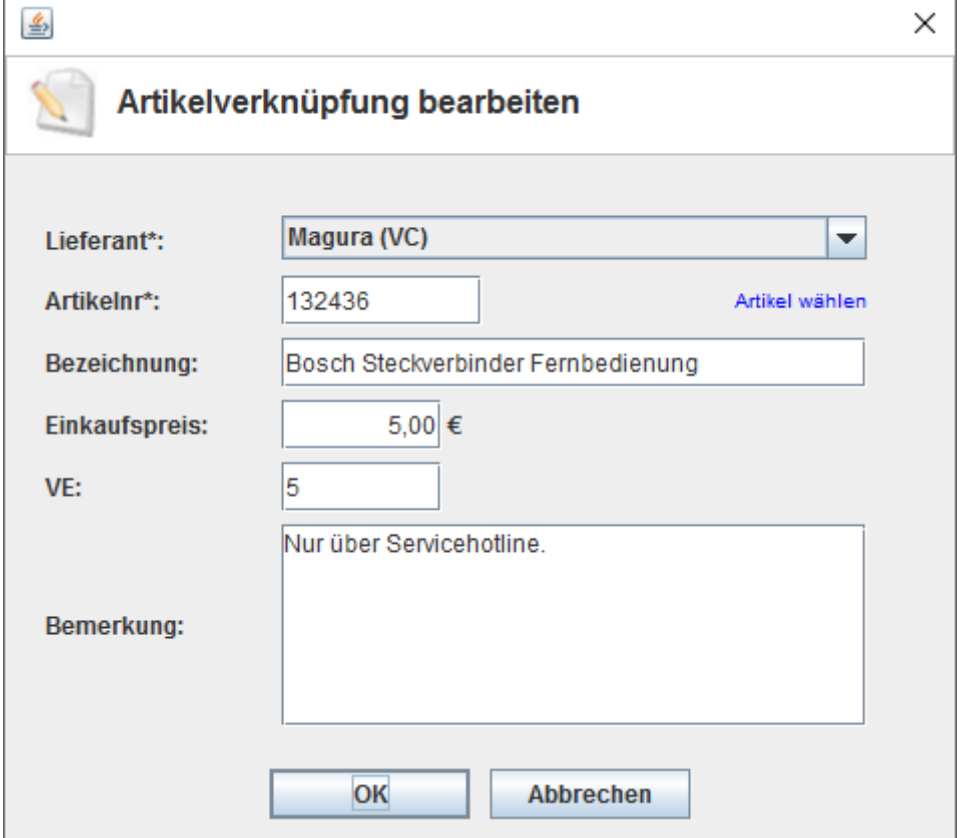

Sie erhalten eine neue Verknüpfung und können den Artikel somit im velo.port-Warnkorb führen, Nachbestellungen tätigen sowie ggfs. Kunden und Reparaturen zuordnen:

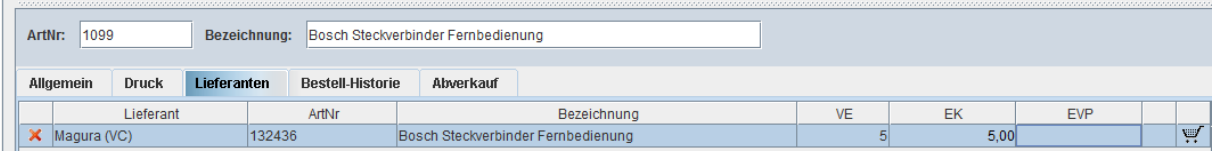

#### Im Warenkorb erhalten manuelle Verknüpfungen das Kennzeichen "M":

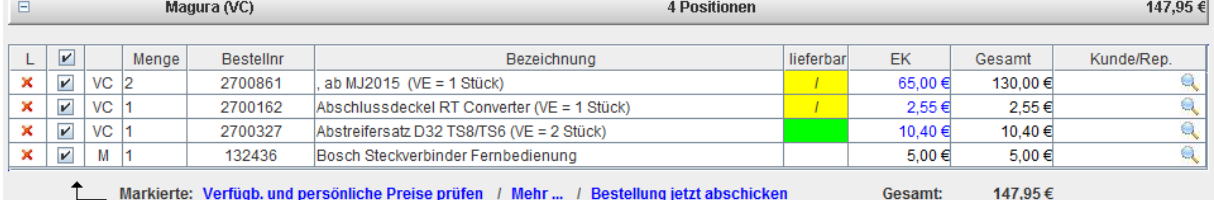

Bei einer veloconnect-Bestellung werden die manuell verknüpften Artikel nicht mit übertragen, sondern verbleiben im Warenkorb bis sie über den Link *MEHR >> POSITIONEN AUF BESTELLT SETZEN* in den Wareneingang verschoben werden.

#### **5. Automatische Aktualisierung der Fahrzeugdaten…**

…beim Wandeln einer AB in eine Rechnung. Somit sollten keine nachträglich komplettierten Fahrzeugdaten mehr vergessen werden.

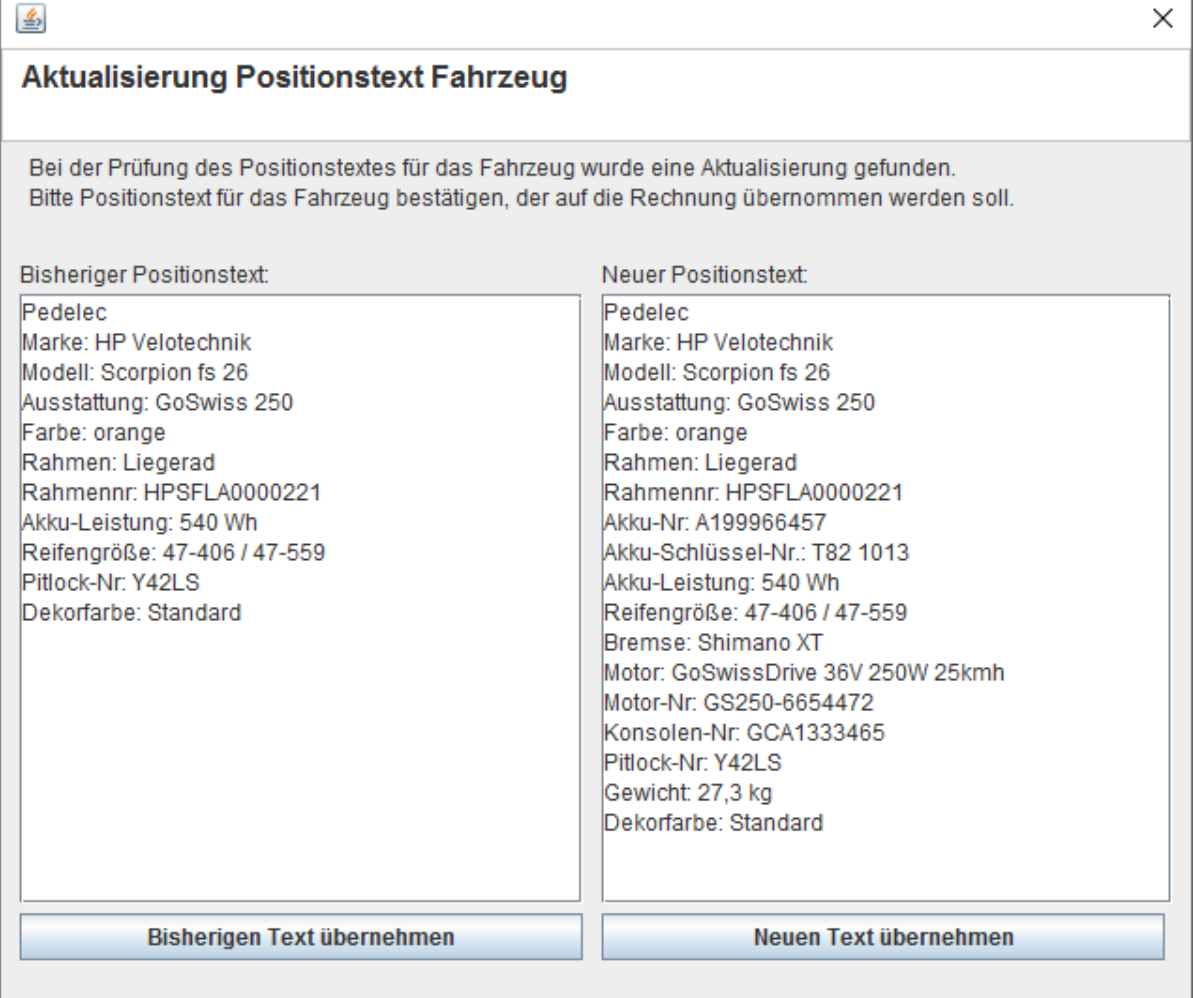

#### **6. Inventureingabemodul verbessert**

Es erlaubt nun direktes Nachdrucken von Etiketten sowie Zugriff auf den Artikeldatensatz für Korrekturen. Weitere Detailverbesserungen. Vor jeder Bestandsveränderung wird jetzt ein Backup abgelegt.

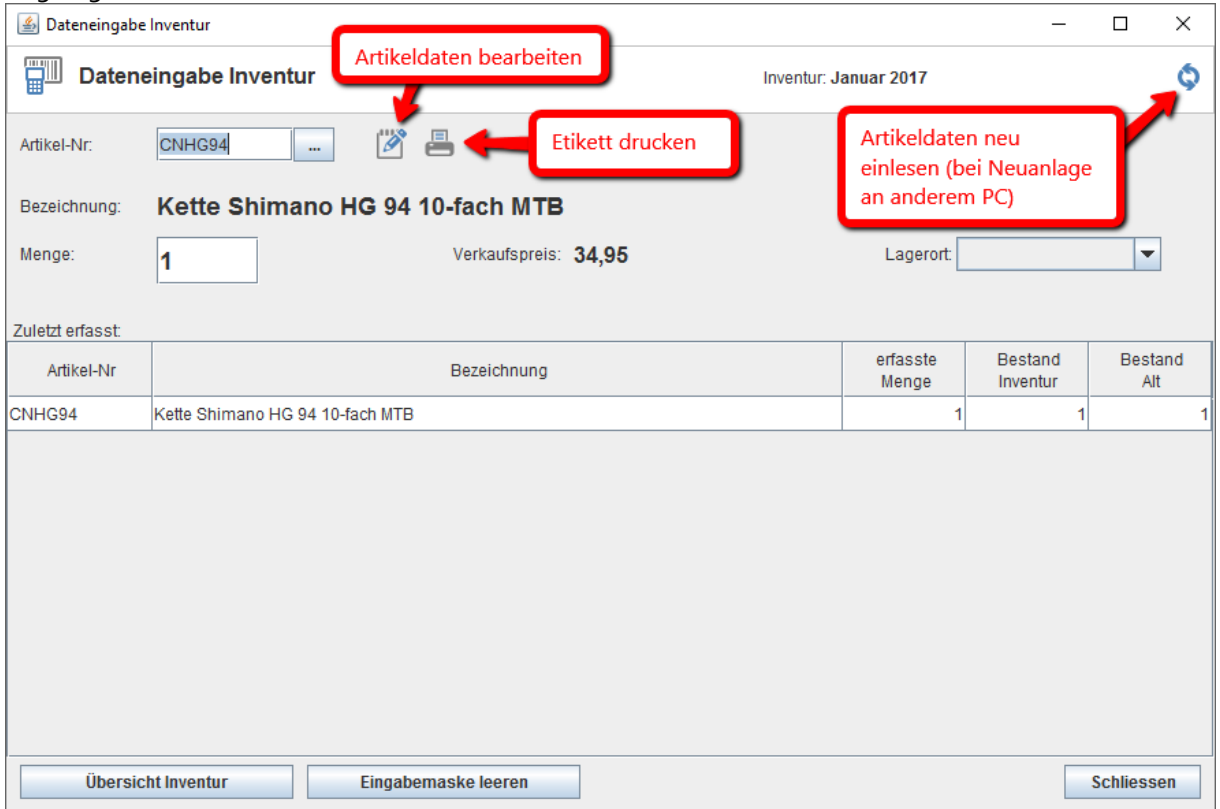

# **6. Reparaturbon/Reparaturetikett**

Im optionalen Modul "Reparaturbon" ist nun auch ein Reparaturetikett inklusive. Auch die Möglichkeit alle 3 Drucker gleichzeitig mit der gewünschten Menge anzusprechen. Das Modul kann über eine Mail a[n support@velocom.de](mailto:support@velocom.de) gebucht werden (siehe Preisliste).

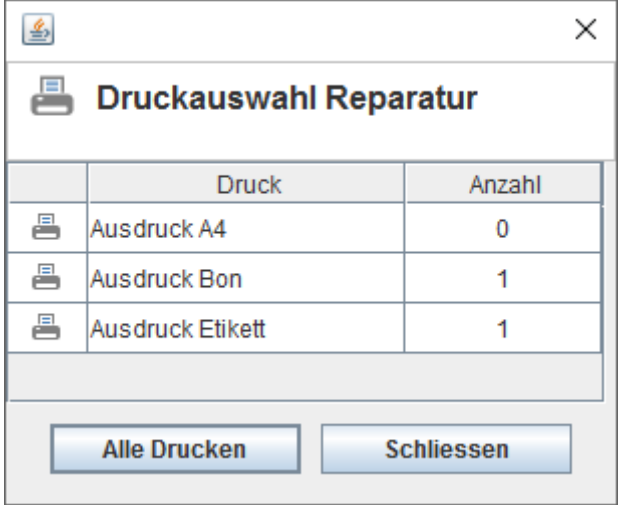

Die letzte Auswahl bleibt jeweils gespeichert.

#### **7. Stapelanlage von neuen Artikeln**

Aus dem vc-Katalog eines Herstellers können nun beliebig viele Artikel einer Warengruppe angehakt und direkt in die Artikelverwaltung übernommen werden.

- 1. Zugang über Bestellung >> Teilebestellung
- 2. Auswahl nur eines Lieferanten
- 3. Artikelliste aufbauen durch Navigation über Warengruppe oder durch Suchbegriffseingabe
- 4. Gewünschte Artikel mit Häkchen markieren
- 5. Unten *IM ARTIKELSTAMM ANLEGEN* anklicken
- 6. Warengruppe zuordnen
- 7. Fertig!

L.

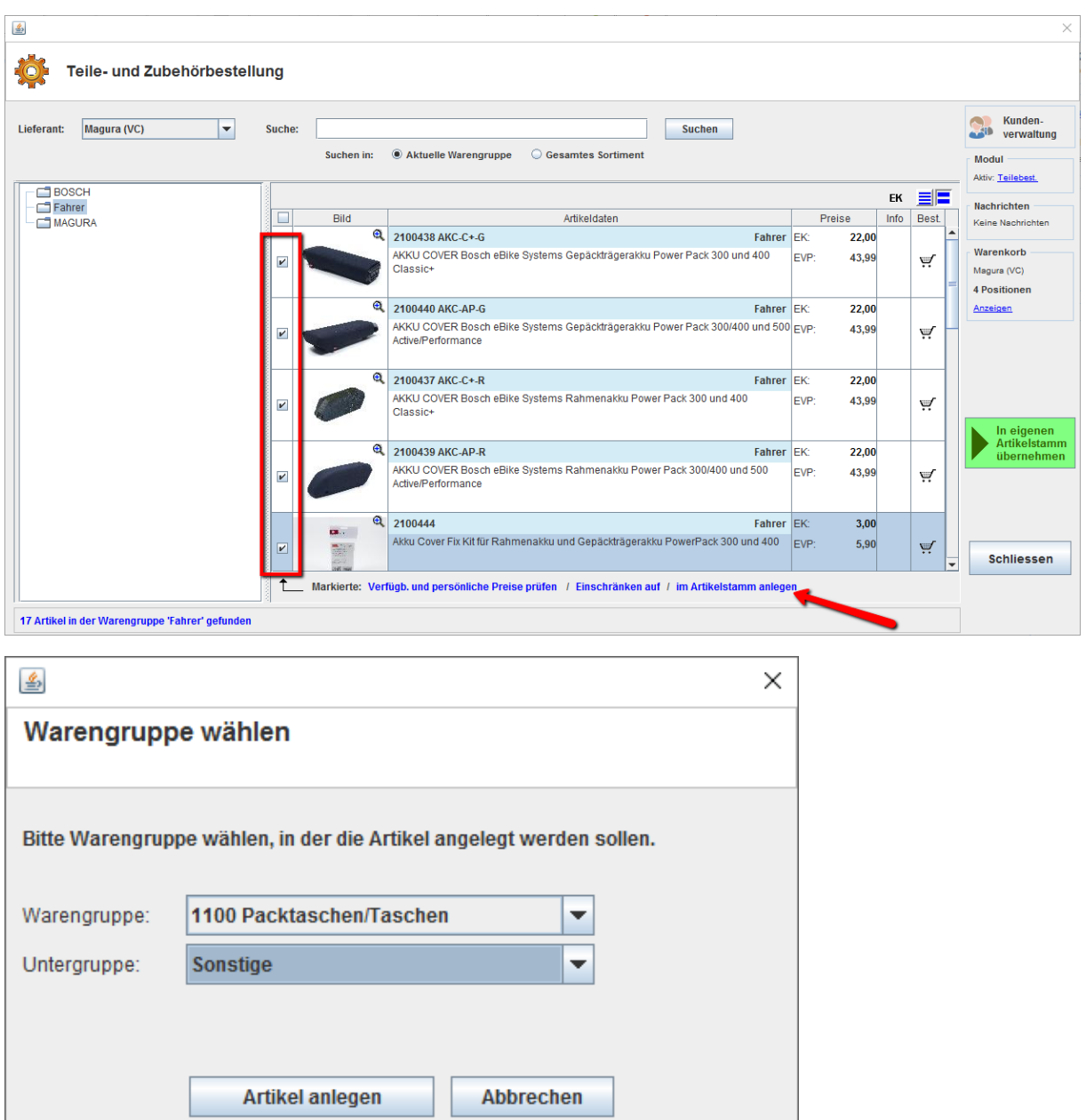

٠

#### **8. Stapeletikettdruck aus dem Wareneingang**

Nicht neu, aber noch nicht bei jedem aktiv: Stapeldruck von Etiketten aus dem Wareneingang. Bei allen Windows-Etikettendruckern durch uns aktivierbar. Bitte Bescheid geben.

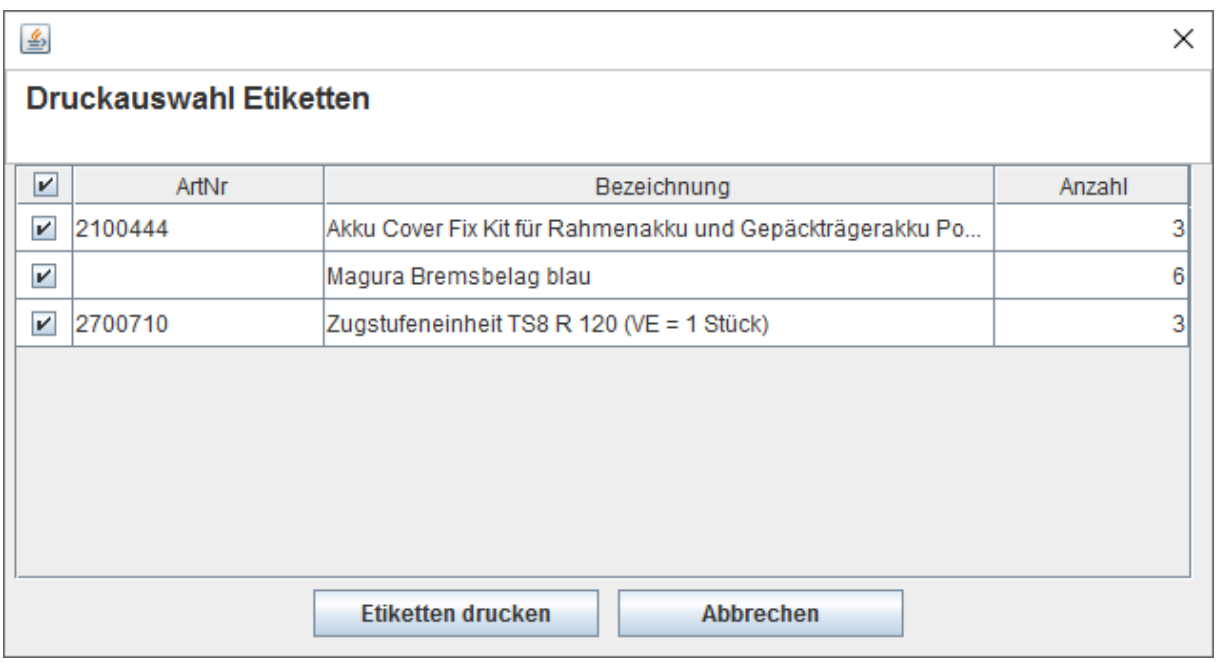

#### **9. Wareneingang einscannen**

Der Wareneingang kann nun auch vollständig mit dem Barcodescanner erledigt werden, sofern EANs oder Artikelnummeretiketten aufgebracht sind. Eine mögliche Erleichterung bei großen Lieferungen.

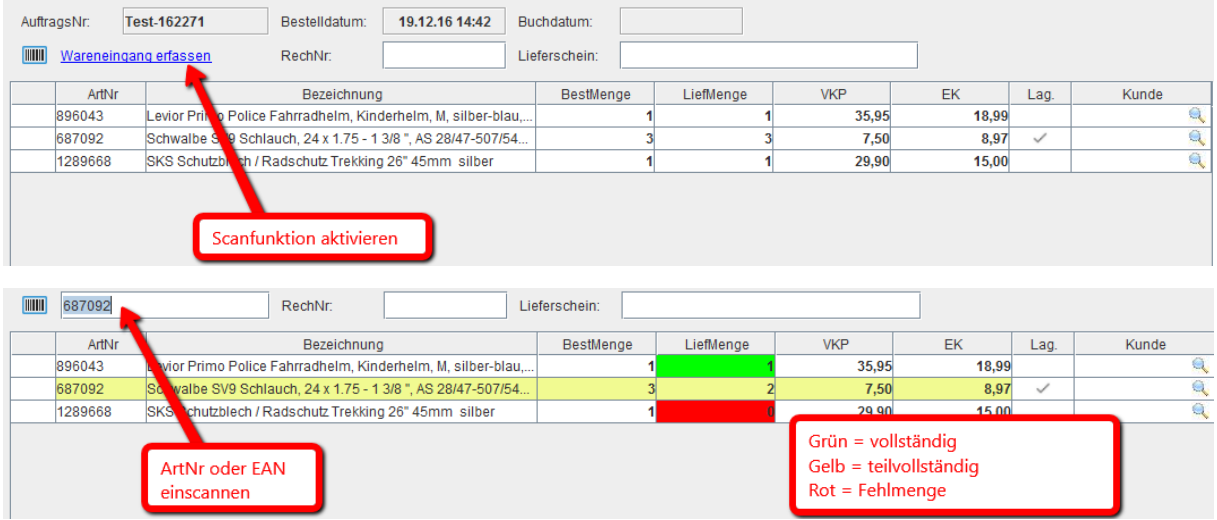

# **10.Ausgabe der Artikelnummer auf Rechnungen**

Auf Wunsch. Einfach Bescheid geben; wird kurzfristig vom Support aktiviert.

#### **11.Neuer vc-Bestelldialog**

Vor dem Hinzufügen in den Warenkorb wird jeweils die Verfügbarkeit bei allen gefundenen Alternativlieferanten geprüft und das Ergebnis nach EK-Preis sortiert dargestellt. Aus dieser Ansicht heraus kann der Lieferant noch gewechselt werden.

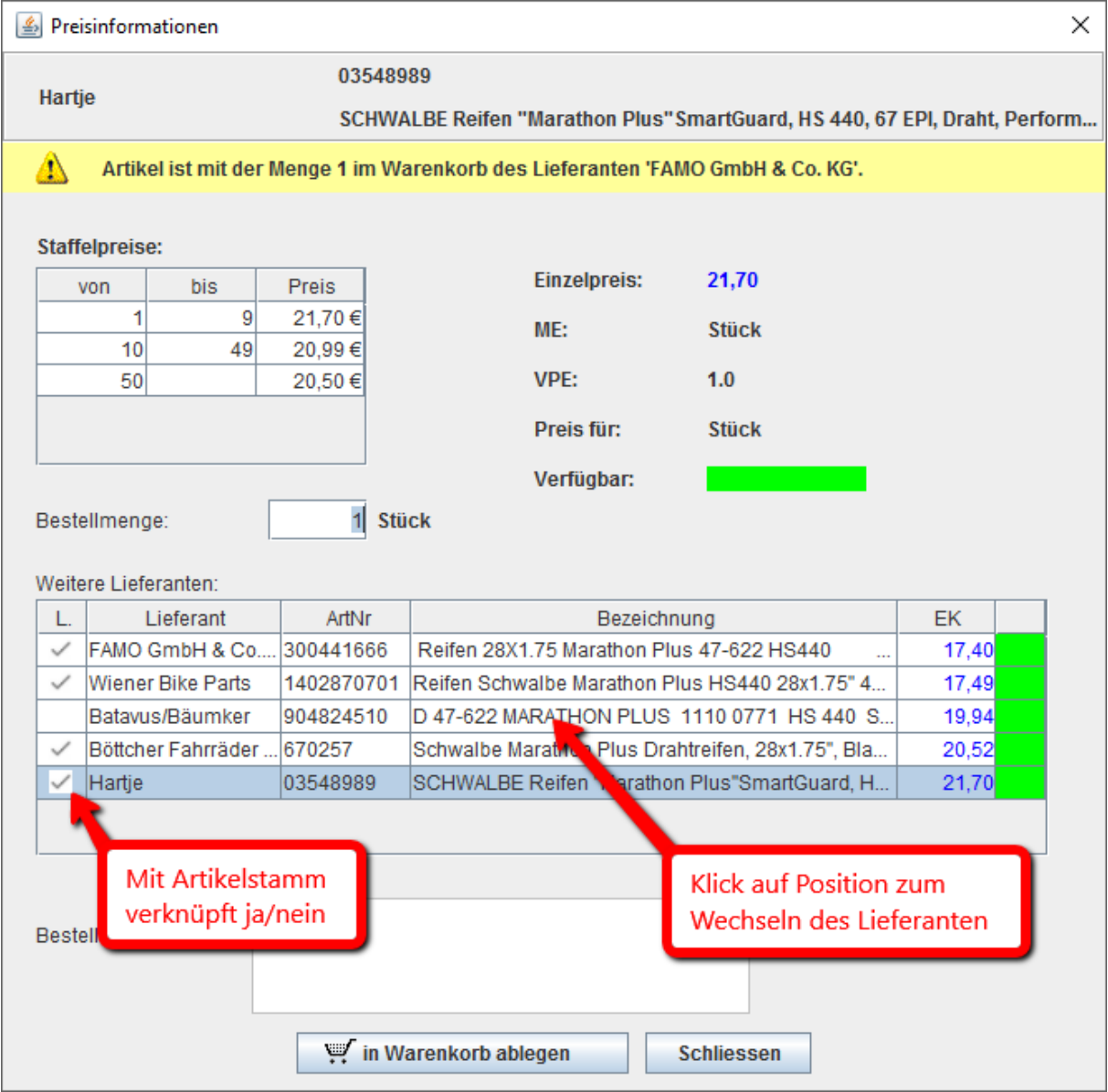

#### **12.Bestellposition verschieben**

Der gleiche Dialog ist nun auch aus der Nachbestellliste heraus verfügbar sowie bei der ebenfalls neuen Funktion, die es schnell und einfach erlaubt, eine Bestellposition aus einem Warenkorb in einen anderen zu verschieben (zB bei Nichtverfügbarkeit):

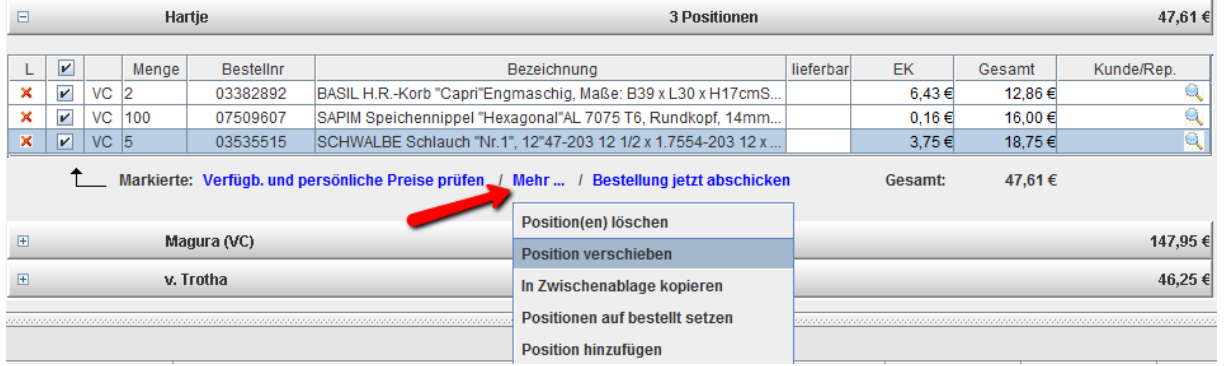

### **13.EK-Indikator als Symbol**

Symbol für ein-/ausgeblendete Einkaufspreise in der Titelleiste sowie in Teilebestellung, Artikelverwaltung und Fahrzeugverwaltung ergänzt.

Erinnerung: Die Anzeige der Einkaufspreise lässt sich auch mit STRG+E ein- und ausschalten.

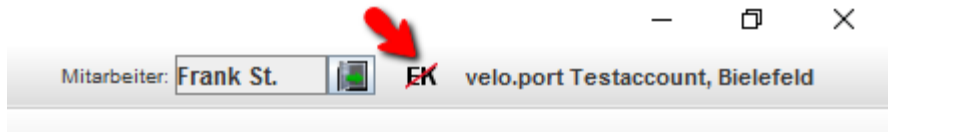

### **14.SMS/Mail: zusätzlicher Platzhalter für den Gesamtbetrag des Vorgangs.**

Diesen Platzhalter (%g) können Sie ganz einfach selbst in Ihre Benachrichtigungsvorlagen einbauen. Zum Beispiel für die Fertigmeldung einer Reparatur per SMS an den Kunden.

# **15.Spalte für Einkaufspreise in einem Fakturavorgang**

Per Rechtsklick lassen sich nun die hinterlegten Einkaufspreise direkt im Fakturavorgang einblenden. Mögliche Anwendungsfälle: Verkauf an Mitarbeiter/Kollegen, individuelle Kalkulation von Angeboten oder auch eine manuelle Eingabe des EKs bei Freitextartikeln, um die spätere Auswertungsgenauigkeit der Roherlöse zu verbessern.

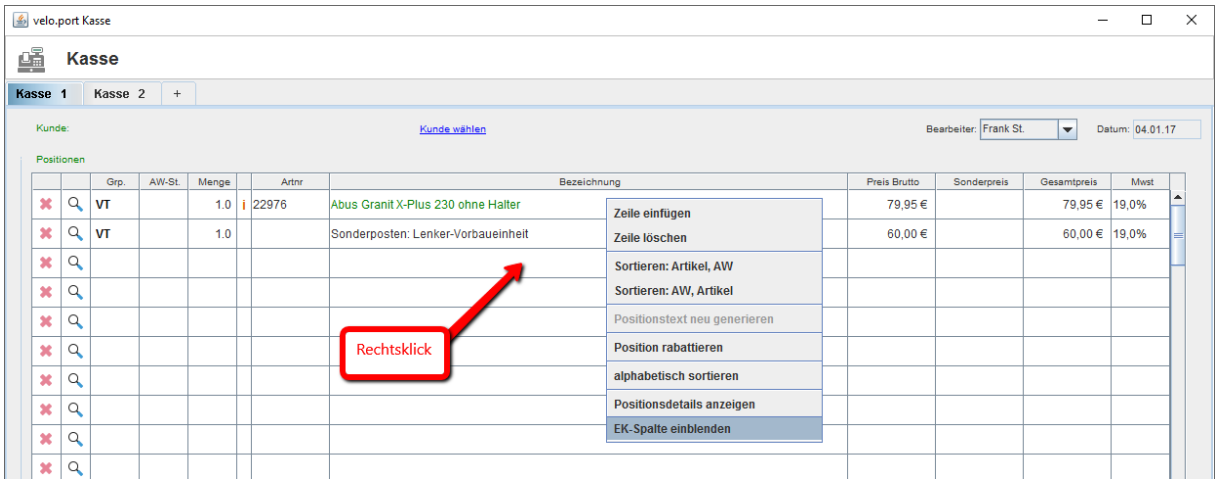

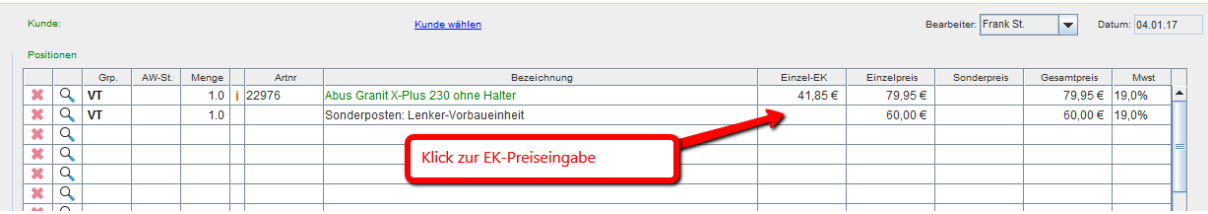

#### **16.Offene-Posten-Verwaltung**

Bei Auswahl der Zahlart Überweisung erhalten Sie nun eine Abfrage, ob bereits bezahlt wurde oder nicht. Offene Rechnungen können Sie über *FAKTURA >> OFFENE-POSTEN-VERWALTUNG* einsehen und später komfortabel mit einem Zahldatum versehen. Es sollte nun also nicht mehr nötig sein, dass eine Rechnung ohne Zahlart das Haus verlässt.

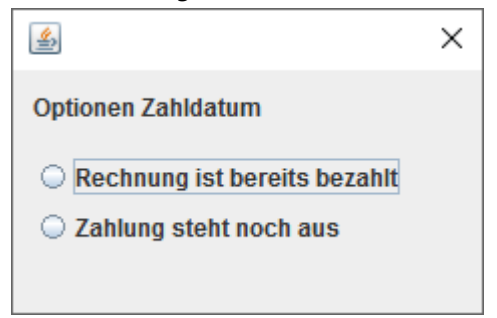

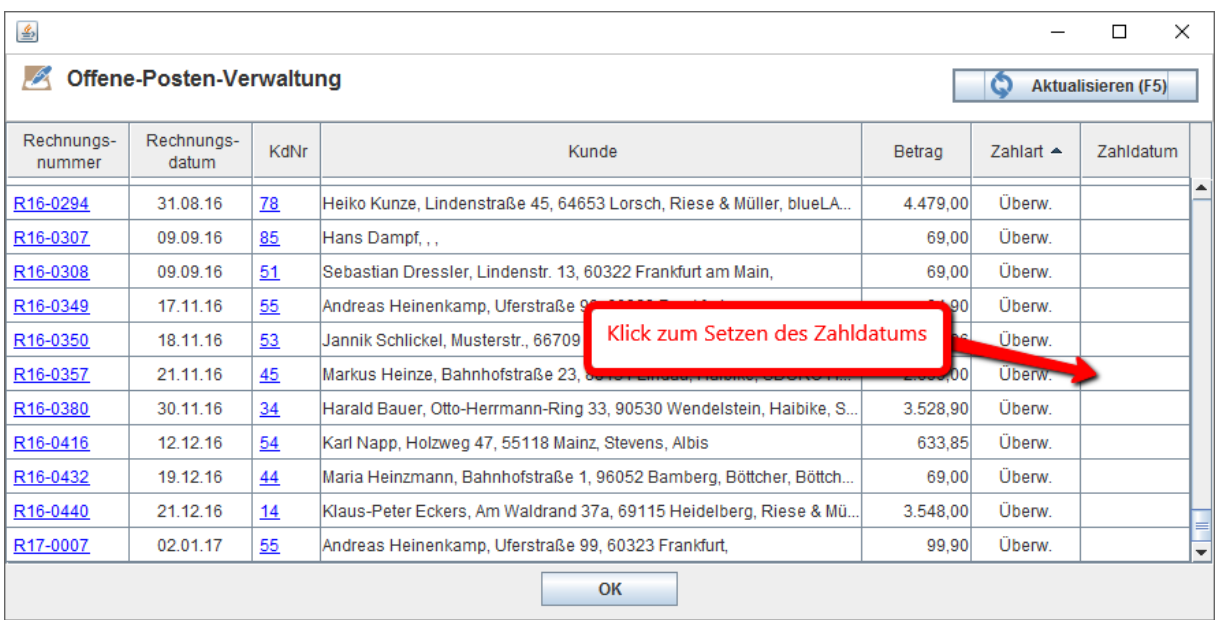

#### **17.Bestandsliste, Lagerwertsicherung, Inventur**

Artikel mit deaktivierter Bestandsführung werden mit Nullbestand angenommen und beeinflussen nicht mehr den Lagerwert. Zusätzliche Kennzeichnung in der Bestandsliste zur Kontrolle. Bitte überprüfen Sie diese Angaben in der Warengruppenverwaltung, damit Ihre Lagerwerte korrekt wiedergegeben werden.

Anleitung: [http://www.velo-port.de/files/anleitungen/Bestandsfuehrung\\_korrigieren.pdf](http://www.velo-port.de/files/anleitungen/Bestandsfuehrung_korrigieren.pdf)

#### **18.Kleines Facelift für velo.port**

Wir haben velo.port etwas aufgehübscht, sind aber noch lange nicht fertig ;-) Feedback wird gerne entgegen genommen.